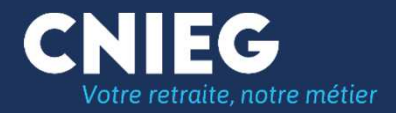

# Mode Opératoire TranfertPro

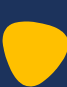

# Vous recevez un mail de la cnieg

**La CNIEG partage avec vous une boite de dépôt sécurisé via l'application Transfert Pro certifiée par** 

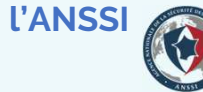

要思

**Vous pouvez déposer le fichier destiné à la CNIEG**

**La CNIEG réceptionne le lien vers le fichier**

**Et peut le charger**

# **Utilisation de la boîte de dépôt mise à disposition par la CNIEG**

Grâce au lien qui vous a été adressé, le destinataire d'une boîte de dépôt (vous ) peut envoyer des documents à la CNIEG.

# **Accès à la boîte de dépôt**

Dans votre messagerie habituelle, vous recevez un courriel avec le lien vers la boîte de dépôt

#### **Exemple de courrier reçu**

De: no-reply@transfertpro.com <no-reply@transfertpro.com> Envoyé : À: Objet : TransfertPro - Boîte de dépôt - cnieg - depot de fichier pour les Stat RG (néo stat

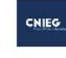

Boîte de dépôt

Cher utilisateur.

CNIEG xxxxxxxxx vous a ouvert une boîte de dépôt.

Message

Bonjour

La CNIEG vous invite à déposer via cette boite le fichier des nouveaux embauchés (dits Stat  $RG)$ 

 $\mathbf{x}$ 

Cliquez sur déposer pour envoyer vos fichiers à CNIEG.

TransfertPro

Si ce message ne vous concerne pas, vous pouvez l'ignorer. © 2023 TransfertPro™ Tous droits réservé:

#### **Les points de contrôle**

L'expéditeur du message est et doit être no-reply@transfertpro.com

Le logo CNIEG doit être présent

### **Exemple de courrier reçu**

De: no-reply@transfertpro.com <no-reply@transfertpro.com> Envoyé: À: **Pour déposer un fichier**Objet : TransfertPro - Boîte de dépôt - cnieg - depot de fichier pour les Stat RG (néo stat CNIEG Cliquer sur « déposer » pour accéder à la boîte de Boîte de dépôt Cher utilisateur, CNIEG xxxxxxxxx vous a ouvert une boîte de dépôt. Message Bonjour La CNIEG vous invite à déposer via cette boite le fichier des nouveaux embauchés (dits Stat RG)  $\frac{\mathbf{x}}{2}$ Cliquez sur déposer pour envoyer vos fichiers à CNIEG. TransfertPro Si ce message ne vous concerne pas, vous pouvez l'ignorer.<br>© 2023 TransfertPro™ Tous droits réservés

dépôt.

### **Envoi des documents**

La boîte de dépôt pour l'envoi de fichiers apparaît à l'écran, l'envoi de documents par l'utilisateur externe se fait de la même manière que l'envoi de pièces jointes par l'utilisateur du compte. Toutefois, l'adresse du destinataire ne peut être modifiée

**Les points de contrôle**

**CNIEG** 

Le Logo CNIEG est présentL'adresse de l'expéditeur est bien @cnieg.fr

- $\bullet$ Cliquer sur le bouton Ajout de fichiers à envoyer pour choisir les fichiers voulus
- $\bullet$ Saisir éventuellement un texte dans la zone message
- $\bullet$  Cliquer sur le bouton Envoyer
	- · Un message apparaît, annonçant l'envoi des fichiers :

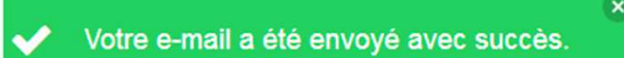

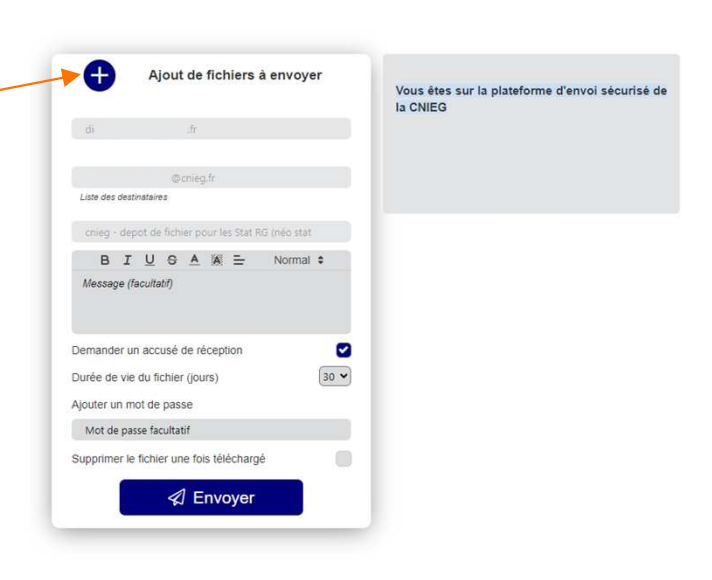

## **Validation de l'envoi des documents**

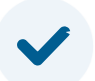

Une fois l'envoi effectué, pour des raisons de sécurité, il faut que l'utilisateur de la boîte de dépôt valide son envoi

Après le message annonçant l'envoi des fichiers, un second message apparaît, demandant de valider l'envoi

1. Un courriel est automatiquement envoyé à l'utilisateur de la boîte de dépôt :

2. Cliquer sur « Validez l'envoi » pour envoyer les pièces jointes,

3. Ou sur « Refusez l'envoi » pour ne pare faire partir les fichiers

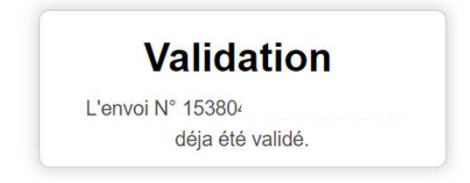

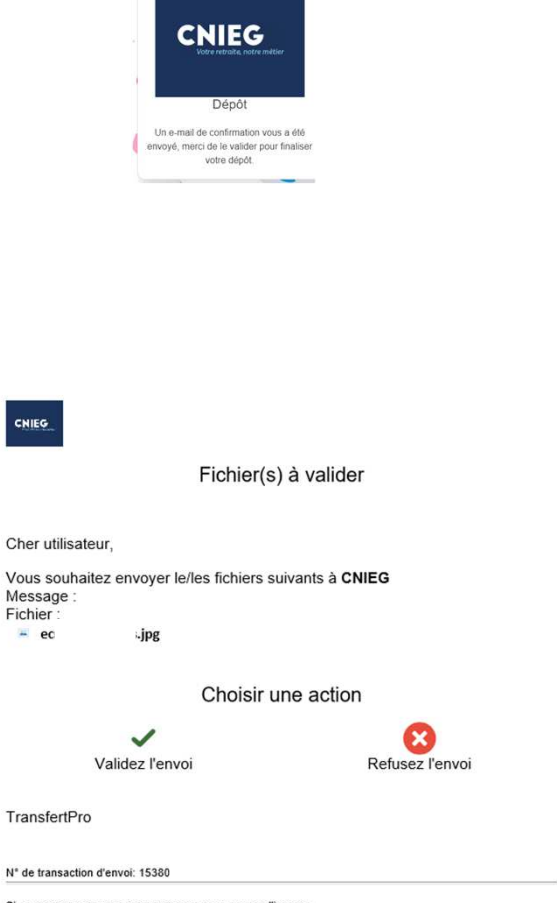

Si ce message ne vous concerne pas, vous pouvez l'ignorer © 2023 TransfertPro™ Tous droits réservés